# **Como cadastrar perfil de acesso no maxRoteirizador?**

## <span id="page-0-0"></span>Produto: maxRoteirizador

Para realizar o cadastro de um novo perfil de acesso siga os seguintes passos:

1. Acessar o MaxRoteirizador (Ou motorista):

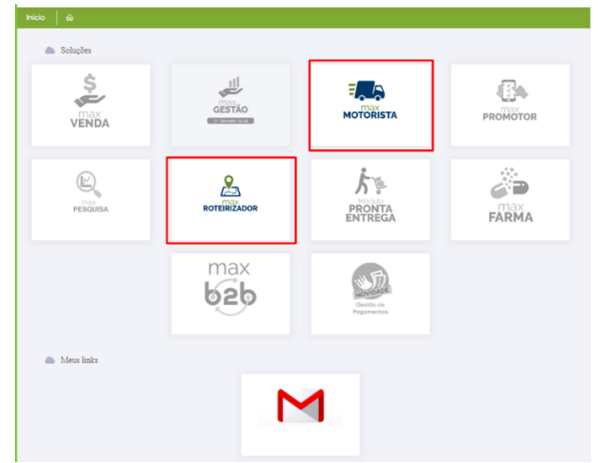

2. No menu inicial ir em configurações/perfil de acesso:

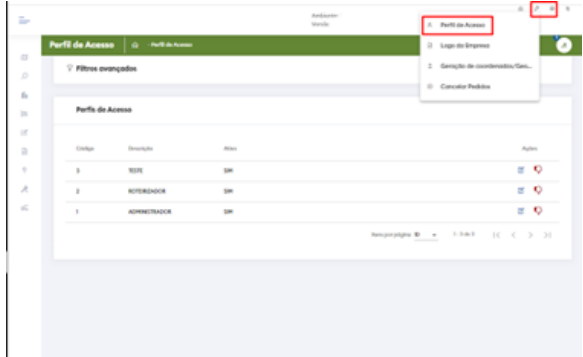

3. Ir na opção no canto direito da tela onde irá destinar para a tela de novo cadastro:

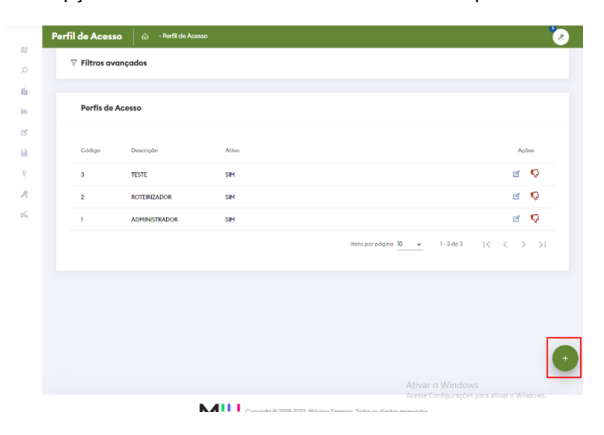

## Artigos Relacionados

#### **Content by label**

There is no content with the specified labels

4. Ao abrir a tela de cadastro, será apresentado um menu ao lado esquerdo (DISPONIVEIS) com as permissões de controle possíveis no sistema e ao lado direito (SELECIONADAS) onde será apresentado permissões já liberadas para o usuário:

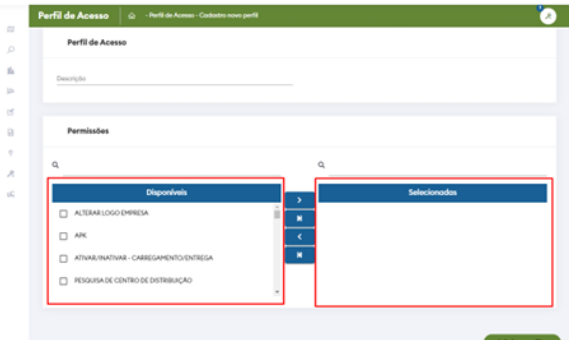

5. Para adicionar novas permissões basta selecionar quais deseja ao menu esquerdo e ir em ">":

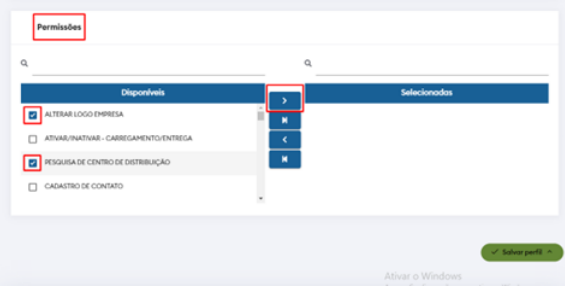

#### Importante:

Caso queira remover uma já selecionada basta fazer o mesmo processo utilizando o "<" para retornar aos disponíveis.

6. Uma outra forma seria utilizando o vinculo de permissão em massa, onde ele ira vincular todas as permissões disponíveis:

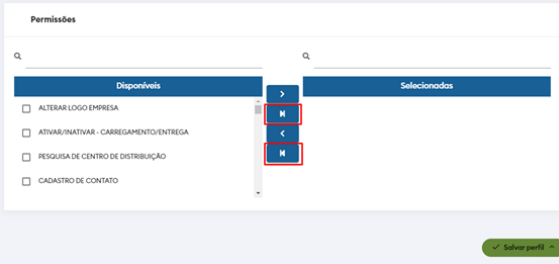

7. Ao finalizar as permissões, basta ir em "Descrição" para nomear e ir em "Salvar Perfil" para que seja adicionado o novo perfil a lista:

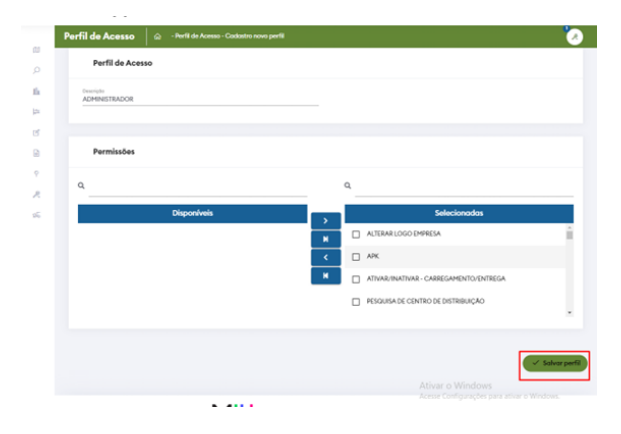

Artigo sugerido pelo analista Henrique Albert dos Santos.

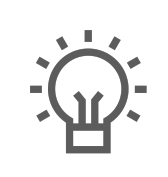

Não encontrou a solução que procurava? Sugira um artigo

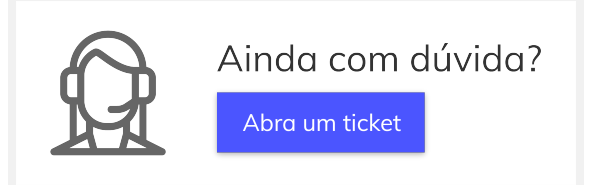